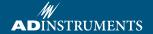

# LabChart

## Blood FlowMeter Device Enabler

LabChart Device Enablers add specialist functionality to LabChart by providing interfaces to third-party hardware.

#### Installation for Windows

- Ensure that LabChart for Windows 8.0.9 or later is installed, prior to installing Blood FlowMeter Device Enabler
  LabChart can be downloaded through the ADInstruments website: adinstruments.com/products/labchart
- Put the provided installer CD into your computer's CD drive. Alternatively, download the latest installer package from <u>adinstruments.com</u>
- 3. The installer should run automatically if installing via CD, otherwise start it by double clicking the installer from Windows Explorer

## Usage

- 1. Connect the Blood FlowMeter to the host computer via USB
- 2. Connect the sensor lead to the Blood FlowMeter.
- 3. Start LabChart
- At this point, the LDF and Backscatter channels should be available in LabChart under the Setup - Devices and Channels dialog

#### Installation for Mac

- Ensure that LabChart for Mac 8.1 or later is installed, prior to installing Blood FlowMeter Device Enabler
  - LabChart can be downloaded through the ADInstruments website: adinstruments.com/products/labchart
- Put the provided installer CD into your computer's CD drive. Alternatively, download the latest installer package from <u>adinstruments.com</u>
- When an ADInstruments window appears that shows a Blood FlowMeter 1.0.pkg file, double-click that file to install.

## Usage

- 1. Connect the Blood FlowMeter to the host computer via USB
- 2. Connect the sensor lead to the Blood FlowMeter
- 3. Start LabChart
- At this point, a Select Devices dialog should appear that shows Blood FlowMeter
- After clicking OK, the LDF and Backscatter channels should be available in LabChart under the Setup - Channel Settings dialog

#### Support

Contact ADInstruments with any support inquiries, either through your sales representative or <u>adinstruments.com</u>

Copyright © ADInstruments Pty Ltd, 2000 - 2015. All rights reserved. LabChart is a registered trademark of ADInstruments Pty Ltd. All other trademarks are the property of their respective owners.

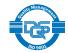